# Oregon Child Support Program Online Account User Guide

## Contents

| Account Registration | 2  |
|----------------------|----|
| Account Login        |    |
| View My Case         |    |
| Documents            | 19 |
| Payments             | 21 |
| Forgot User ID       | 23 |
| Forgot Password      | 25 |
| Forgot PIN           | 30 |

# Account Registration

Click "Register here" link to create new account

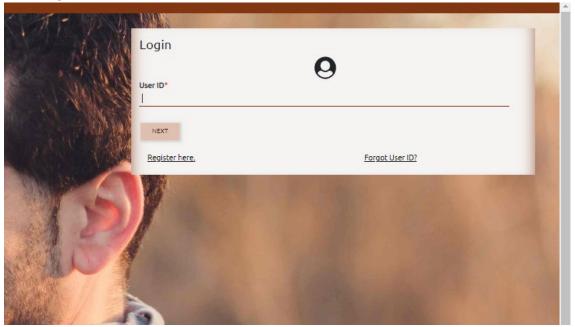

## User Registration page opens

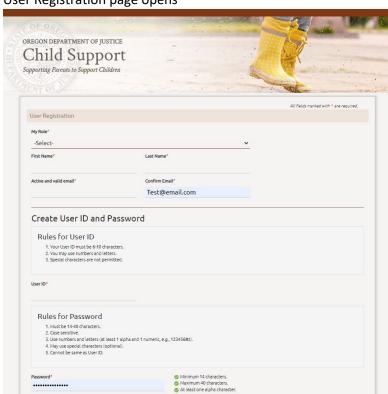

Page | 2 Online Account User Guide

Select your role from the dropdown menu.

## Options are:

- I have a child support case
- I want to apply for child support services
- I am an attorney associated with a child support case
- I am a Child Support Professional inquiring about income verification requests related to housing

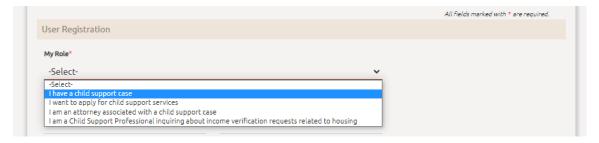

Enter First Name and Last Name.

Enter the email address you want us to send communcations to.

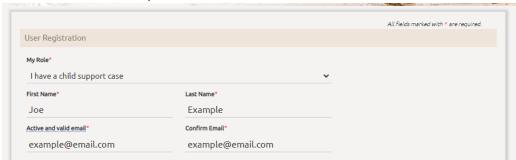

If an account already exists with your email address, you will receive an error message and will not be able to proceed.

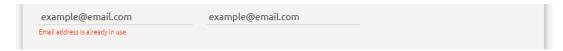

If you receive this error and have an account already but do not remember your login credentials, use Forgot User ID and Forgot Password to retrieve the information.

## Create your User ID.

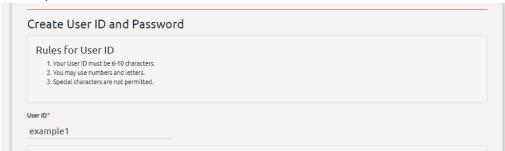

## Create your Password. Note the requirements!

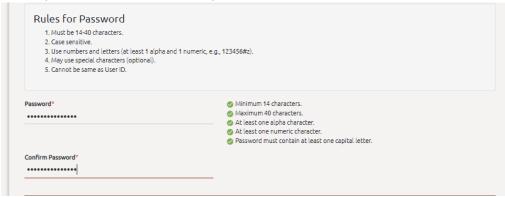

## Pick five security questions and answers.

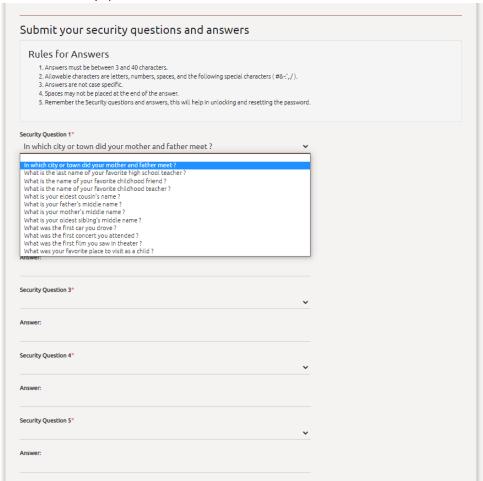

## Pick a SiteKey and give it a name.

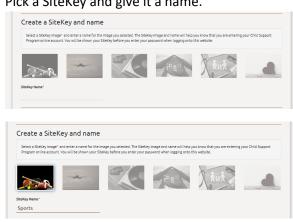

#### **Terms & Conditions**

The checkbox to agree to the terms is grayed out until you scroll through all the Terms and Conditions.

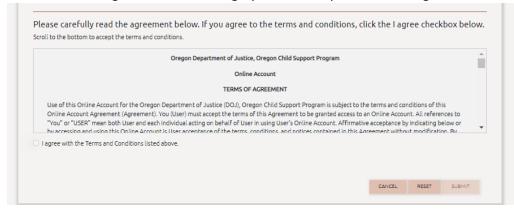

Once you scroll to the bottom, you can check the checkbox.

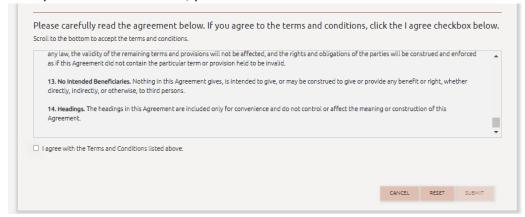

After the checkbox is checked, you can click the SUBMIT button.

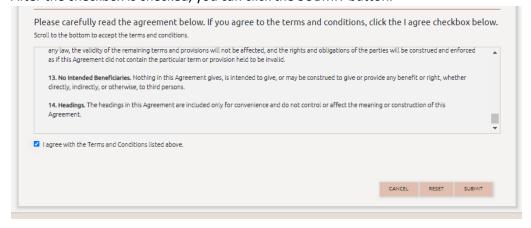

## Registration Successful!

A pop-up will display with all your important account information. Save this information for future use. Click on CONTINUE TO LOGIN to log into your account.

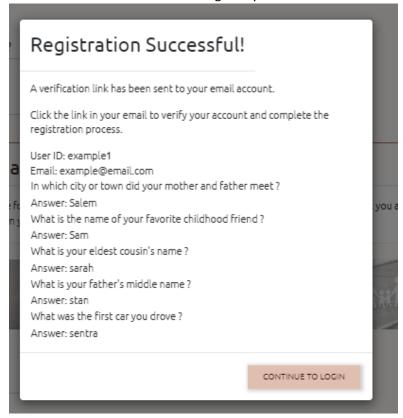

You will receive an account confirmation email. If you don't receive it, check your junk or spam folder. The email will include a link to verify the email address you registered with.

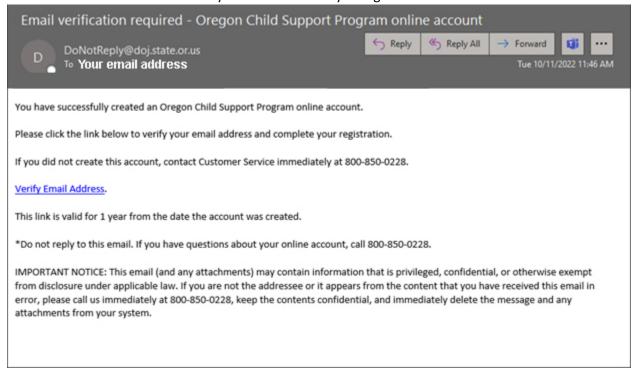

## Account Login

## Logging in for the first time with new account credentials

You'll receive a red error pop-up if you're attempting to log in and you have not verified your email.

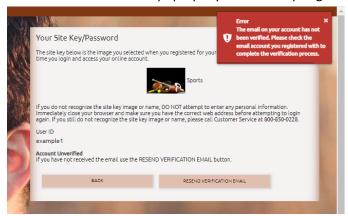

If you did not receive the verification email, check your junk or spam folders. If you still can't find it, click the RESEND VERIFICATION EMAIL button.

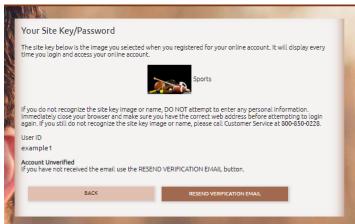

You'll see a green pop-up message when the new confirmation email is successfully sent.

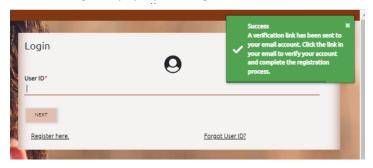

After clicking the "Verify Email Address" link in the confirmation email, you're taken back to the login page. You'll see a green pop-up message that verification was successful.

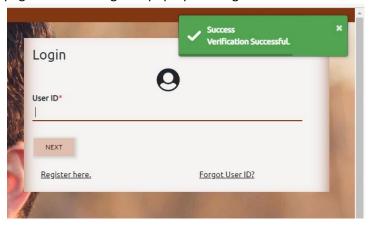

#### Login

Enter your User ID and click the NEXT button.

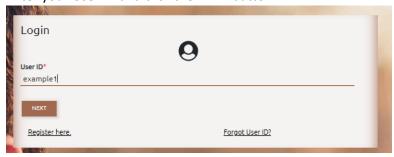

Ente your Password and click the LOGIN button. Your selected sitekey and name are displayed.

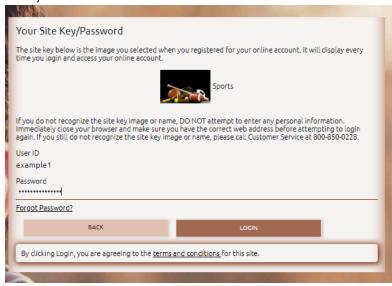

You will be prompted to enter a verification code at each new session. This requirement is in place to keep your data secure. The code is emailed to you after you enter your user ID and password.

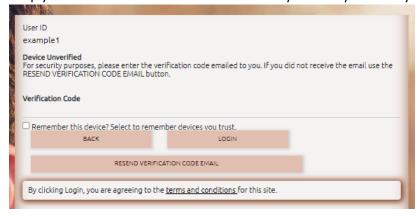

This is the email you will receive providing your verification code.

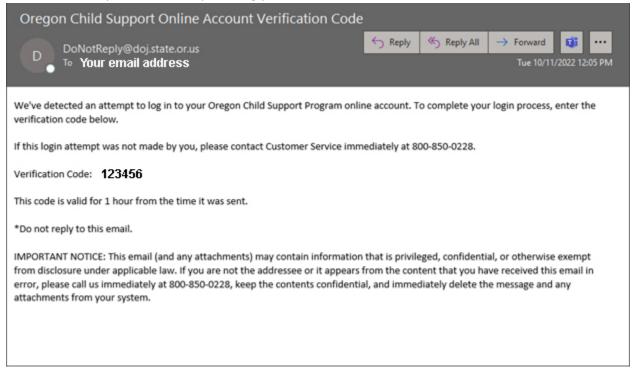

You can resend the email if you did not receive it by clicking on the RESEND VERIFICATION CODE EMAIL button.

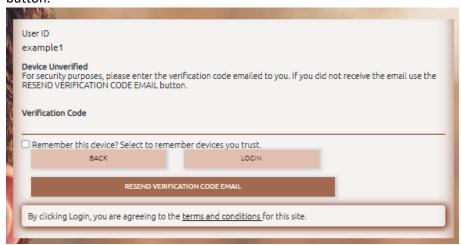

Enter the provided verification code.

You can check the **Remember this device** checkbox to trust your device. If checked, you will not have to enter a new code to log back in during the same browser session.

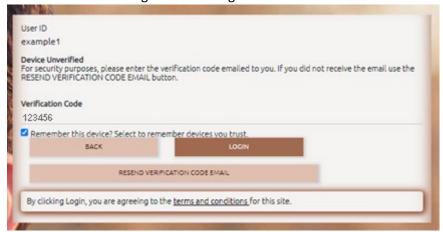

**Logged In**Default page after successfully logging in.

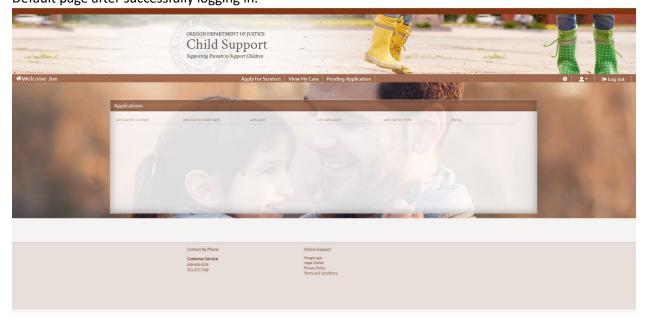

## View My Case (for participant users, not attorney users)

Link your online account to your child support case.

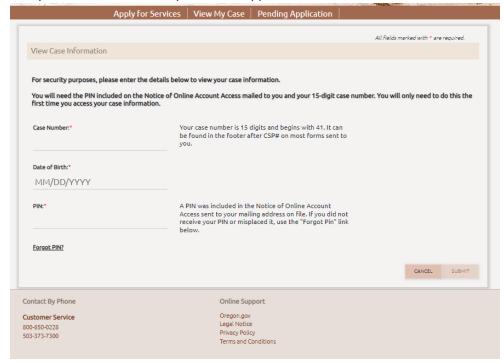

From the View My Case page, enter required information and then click the SUBMIT button. You can't click SUBMIT without all the required information.

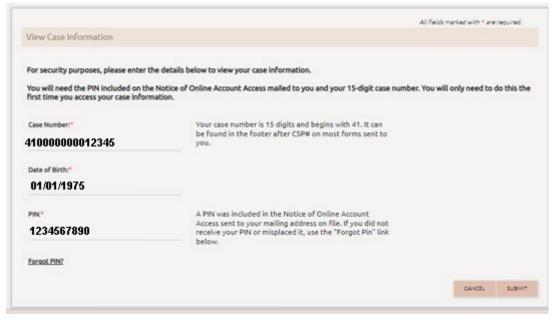

Your case is now linked to your online account.

Your home page has four boxes:

- To Do
- Cases
- Appointments
- Applications

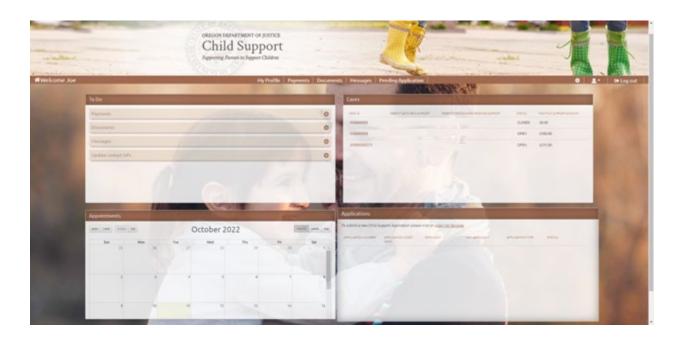

## The To Do box (top left) displays:

- Payments
- Documents
- Messages
- Update contact info

#### **Payments**

If you pay child support, the "Pay Now" link takes you to MyPaymentPortal.com to submit payments electronically.

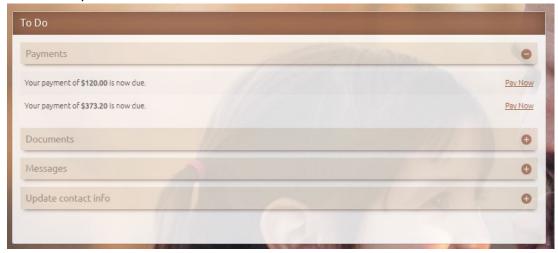

#### **Documents**

You can see Documents by expanding the Document line.

Click the "Respond Now" link next to a document to navigate to the Documents page for more information.

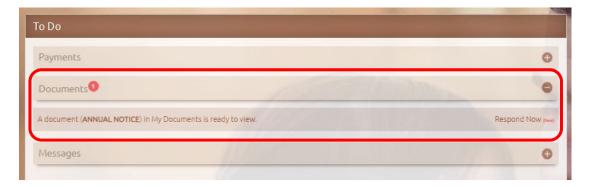

#### **Update contact info**

The **Update Now** link takes you to the My Profile page where updates can be made to phone, address, employer, or communication preferences.

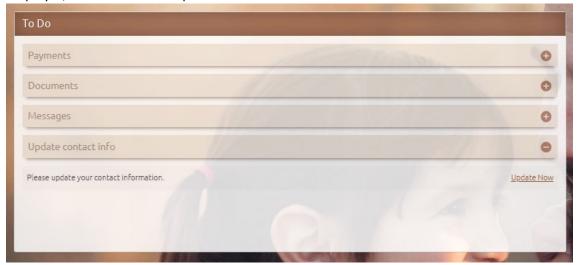

## Cases box (top right)

Lists all your cases and includes:

- Parent who pays support
- Parent or person who receives support
- Case status
  - o Open or Closed
- Monthly Support Amount

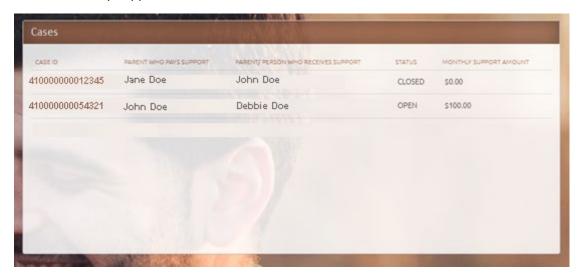

## Appointments box (bottom left)

Shows any appointments currently scheduled with the Oregon Child Support Program.

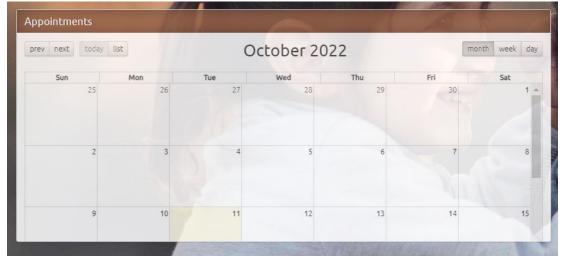

## **Applications box**

Shows any completed or pending applications you submitted from your online account.

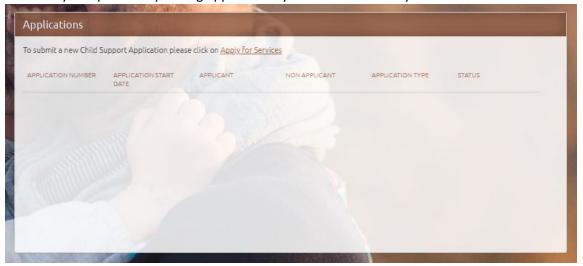

## **Documents**

Navigate to the My Documents page by clicking the "Documents" option from the menu bar.

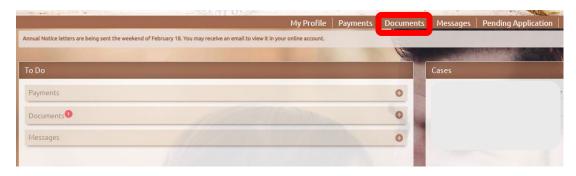

On the My Documents page, under the "View Documents" section, select the month you want to view documents.

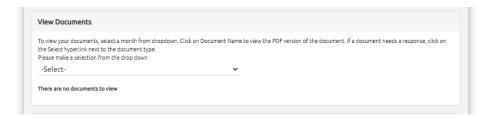

After you've selected a timeframe, you'll see a list of documents sent during that timeframe.

Click the link under the "Document Name" column to open a copy of your notice.

The notice will open a PDF in a new window. You will need PDF viewing capabilities on your device and may need to disable your pop-up blocker.

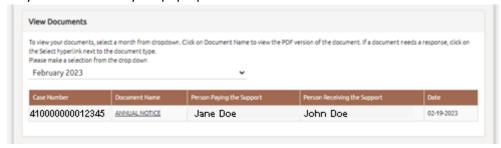

If you're accessing your account from a mobile device, the actions required are the same. The section will display like this:

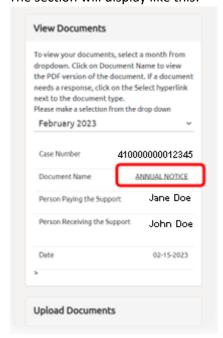

## **Payments**

Navigate to the Payments page by clicking the "Payments" option from the menu bar.

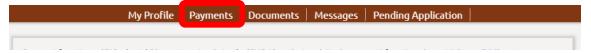

The page defaults to Check All Cases and display Last 3 Months' Payments. You can adjust the checkboxes and timeframes to view the payment information you want to see.

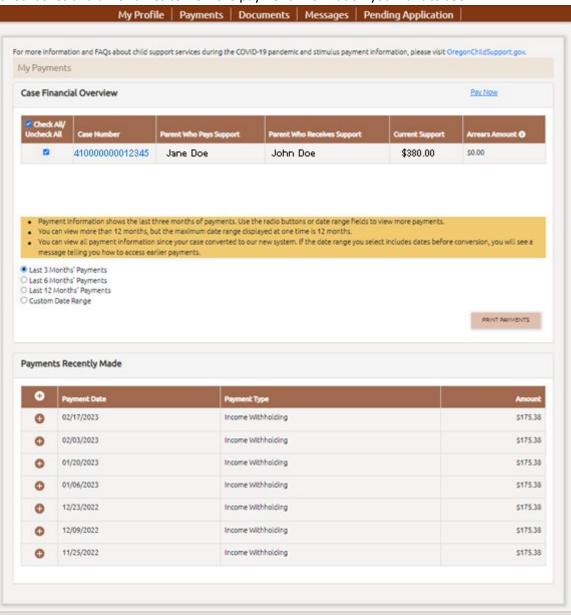

Click the Plus symbol to expand the detailed information on a specific payment. This will display the case that payment was applied to and who received that amount.

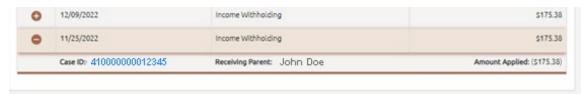

# Forgot User ID

To retrieve your User ID, enter the email address you used when you created your account.

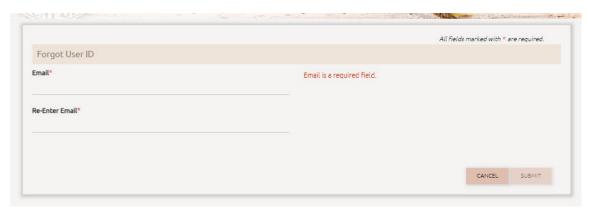

You can't use the SUBMIT button until the same email address is entered in both fields.

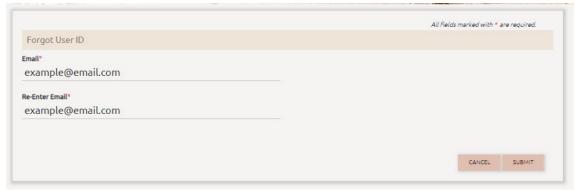

A green success message will pop up confirming an email was sent with your User ID.

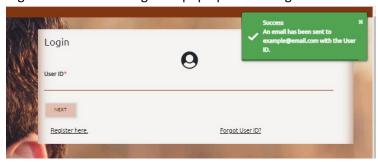

The email you will receive providing your User ID.

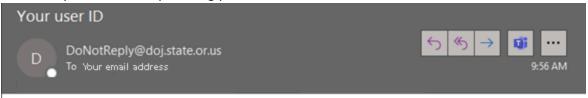

The registered User ID associated with this account for the Oregon Child Support Program website is example1.

\*Do not reply to this email. If you have questions about your online account, call 800-850-0228.

IMPORTANT NOTICE: This email (and any attachments) may contain information that is privileged, confidential, or otherwise exempt from disclosure under applicable law. If you are not the addressee or it appears from the content that you have received this email in error, please call us immediately at 800-850-0228, keep the contents confidential, and immediately delete the message and any attachments from your system.

## Forgot Password

After you enter your User ID, click on the "Forgot Password?" link on the next login page.

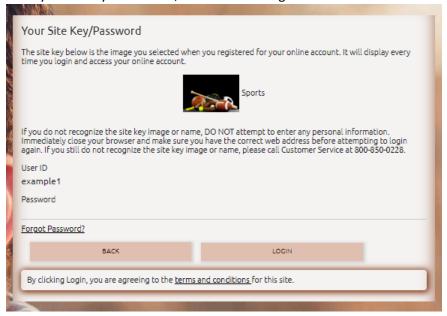

Your User ID and the email address on your account are required to reset your password. You can't click the CONTINUE button until both required fields are completed.

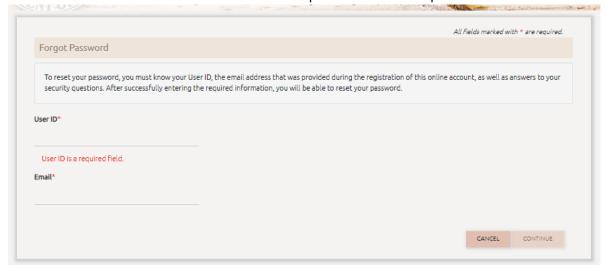

If either the User ID or email address do not match your account information, you'll see a red error box that the User ID or email address is invalid.

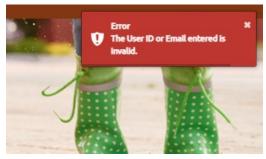

After you successfully enter the User ID and email address from your account, on a new page you'll need to answer three of the security questions you set up during account registration.

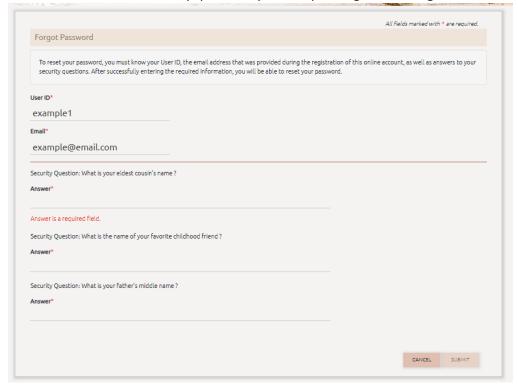

If you answer the security questions incorrectly, you'll see a red error box.

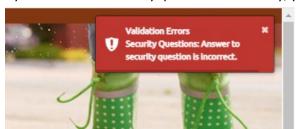

After you answer your security questions correctly, you'll see a green box that a temporary password has been emailed to you.

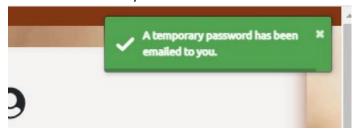

The email you will receive providing your temporary password.

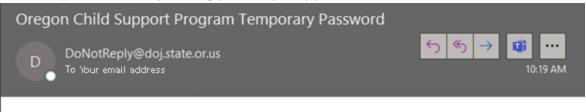

The temporary password you requested is below:

Temporary password: XXXXXX

This temporary password expires after 72 hours. Click on the link below to complete the password reset process. <a href="https://customerportal.oregonchildsupport.gov:444">https://customerportal.oregonchildsupport.gov:444</a>

If you did not request a new password, contact the Oregon Child Support Program at 800-850-0228.

\*Do not reply to this email. If you have questions about your online account, call 800-850-0228.

IMPORTANT NOTICE: This email (and any attachments) may contain information that is privileged, confidential, or otherwise exempt from disclosure under applicable law. If you are not the addressee or it appears from the content that you have received this email in error, please call us immediately at , keep the contents confidential, and immediately delete the message and any attachments from your system.

Clicking the link in the email takes you back to the login page.

After you enter your User ID and the temporary password, you'll need to set your new password.

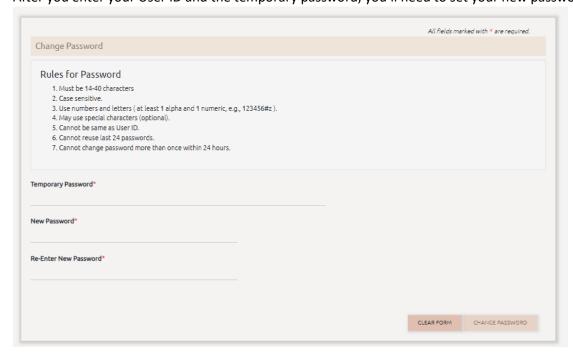

You must enter the temporary password and your new password twice before you can click the CHANGE PASSWORD button.

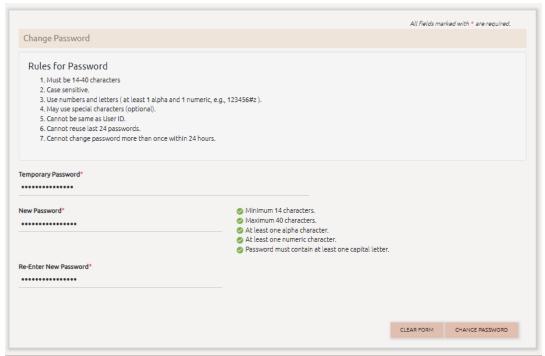

If you enter a password you previously used, you'll see a red error pop-up that the password cannot be one of your last four passwords.

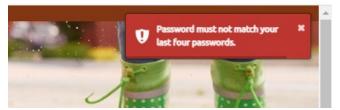

If you sucessfully changed your password, you'll see a green Password Changed Sucessfully pop-up, and you will be logged into your account.

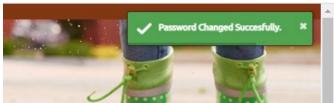

## Forgot PIN

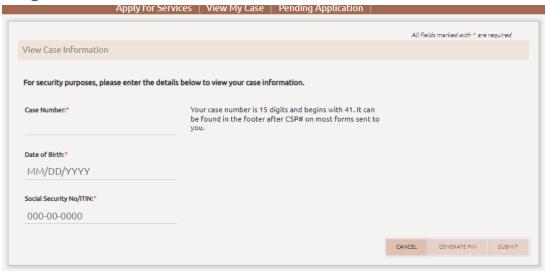

After you enter the required information, click the GENERATE PIN button.

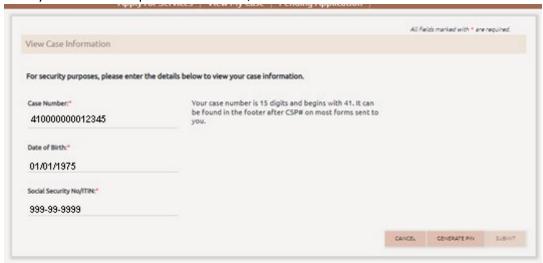

A green success pop-up will display on the top right and View Case Information displays again.

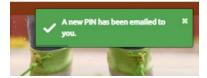

## The email you will receive with a PIN.

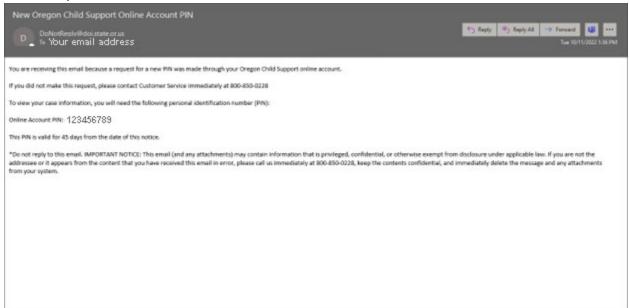